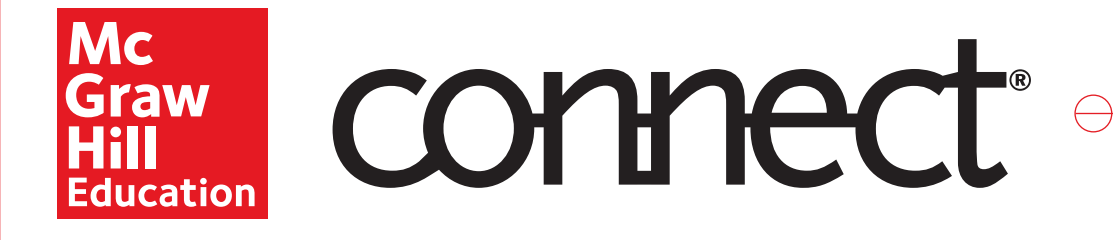

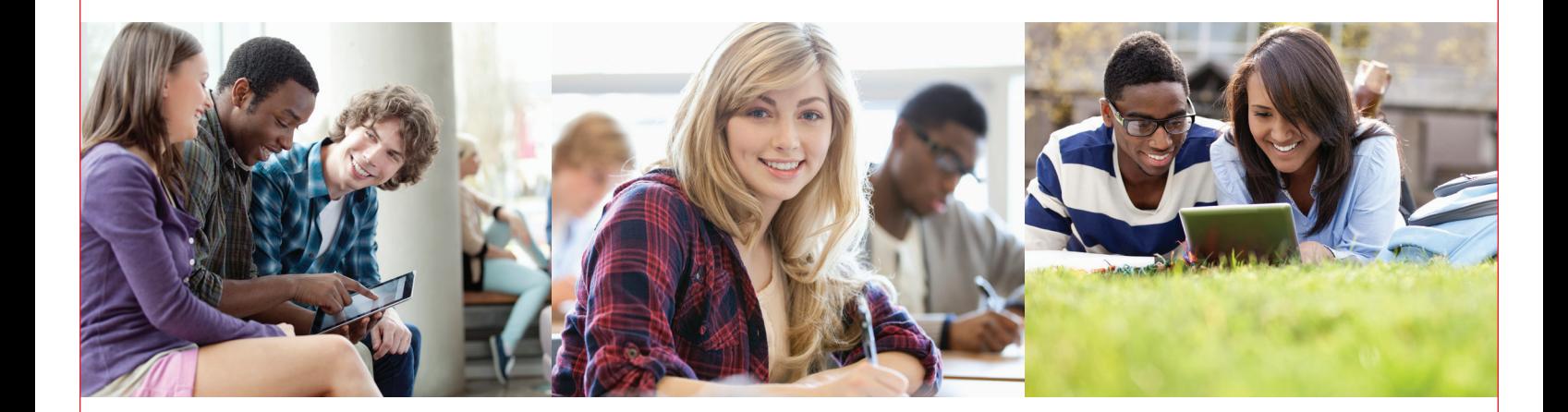

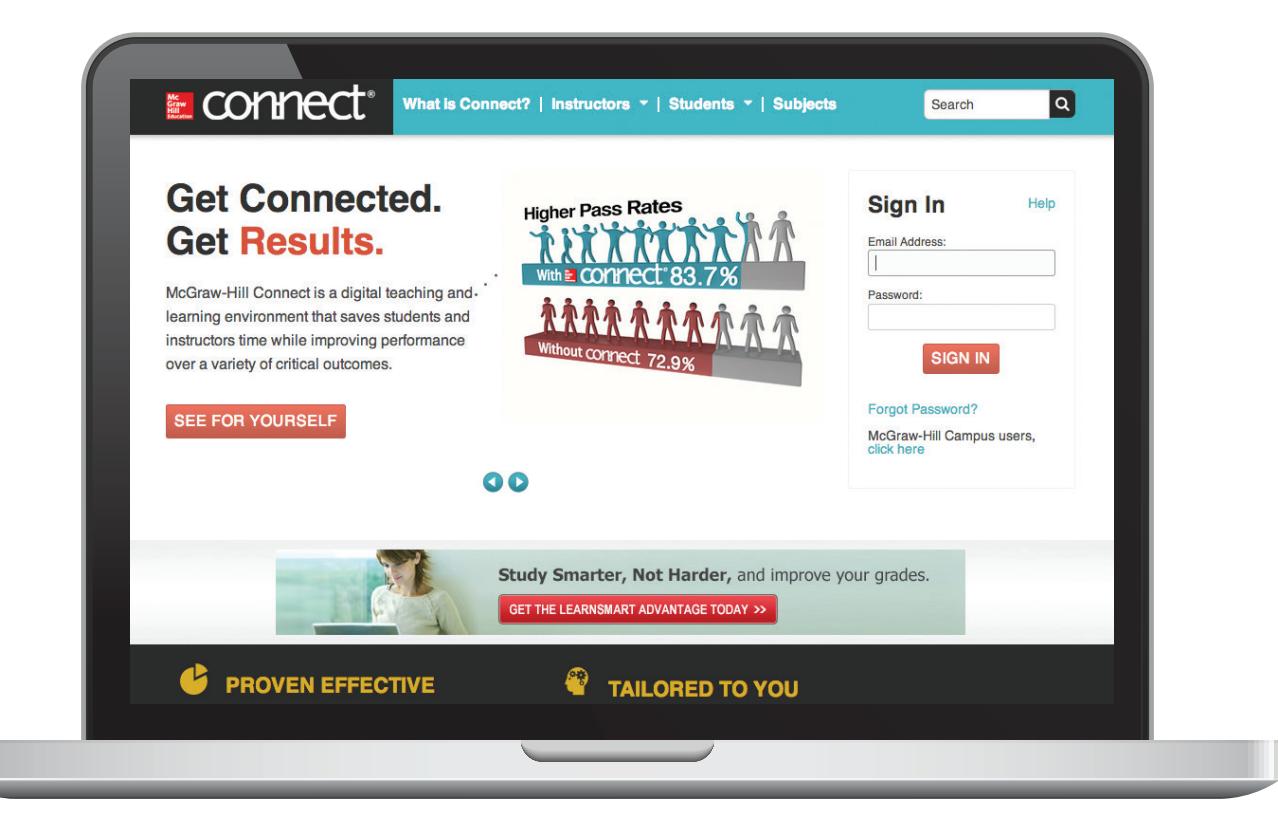

## Quick Start Guide for Advanced Placement®, Honors, and Electives

*\*Advanced Placement Program and AP are registered trademarks of the College Board, which was not involved in the production of, and does not endorse, these products.*

### Check Your System **Requirements**

Connect® is available entirely online and works best when you are using Firefox or Chrome as your web browser.

Go to **http://connect.mheducation.com/ connect/troubleshoot.do** to automatically check if your computer and web browser are compatible with Connect®.

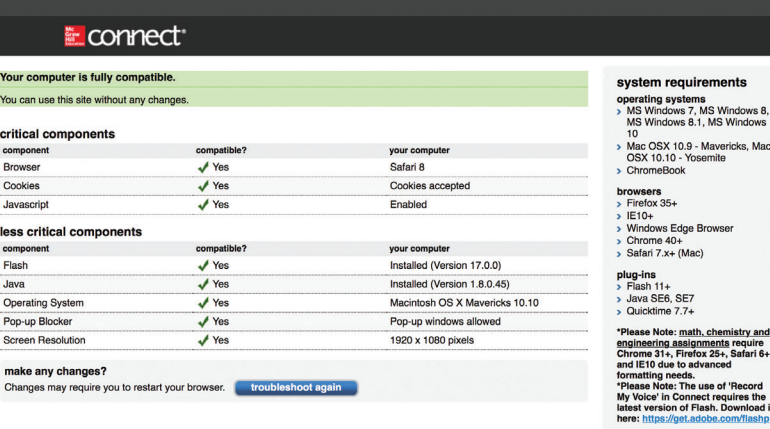

## Log In

Direct your browser to **connect.mheducation.com**

Enter your Connect username/email and password:

**Email: SCscience@mhconnect.com Password: Connect18**

Then click **Sign In**.

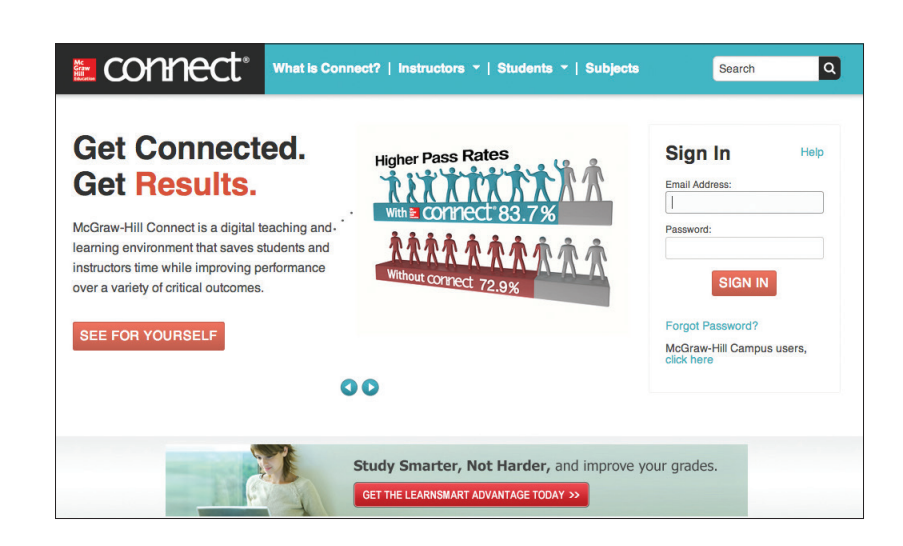

## My Courses

The **My Courses** page lists all of the courses to which you have access. Each class created within a Course is called a **Section**.

From this page you can:

- Open a section by clicking on the blue **section name**.
- Register students for a section or create a new section (see next page).

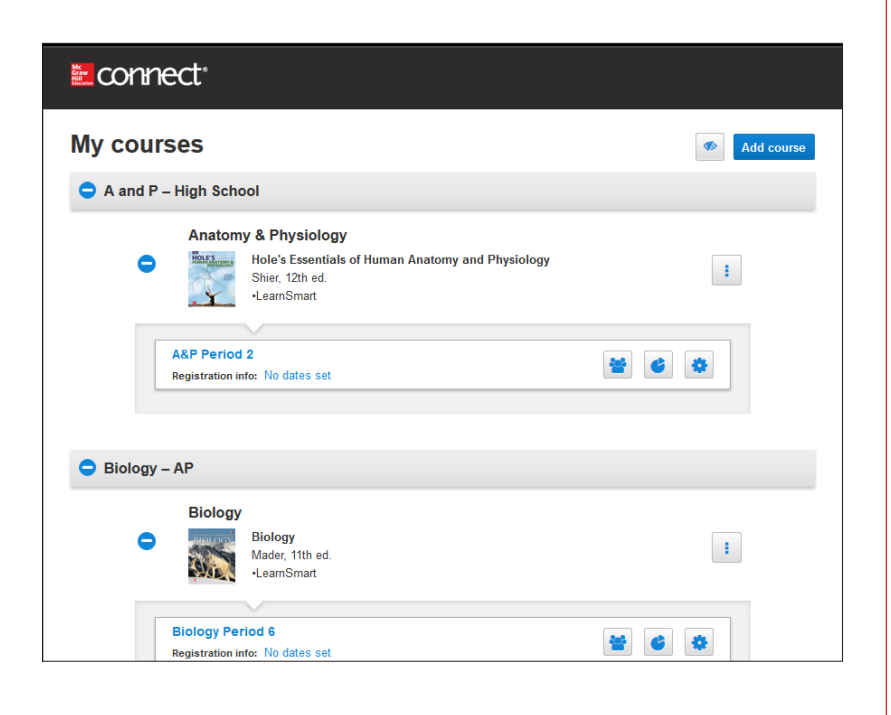

### Registering Students to a Section

To register students for a section, click on the **Section Options** button and select **Registration Sheet**. Send the information on the Registration Sheet to students so they can register for the section.

**NOTE:** To register for the section, each students will need to have a Connect access code. Student access codes are provided by McGraw-Hill Education Online Implementation at the time Connect is purchased for your school or school district.

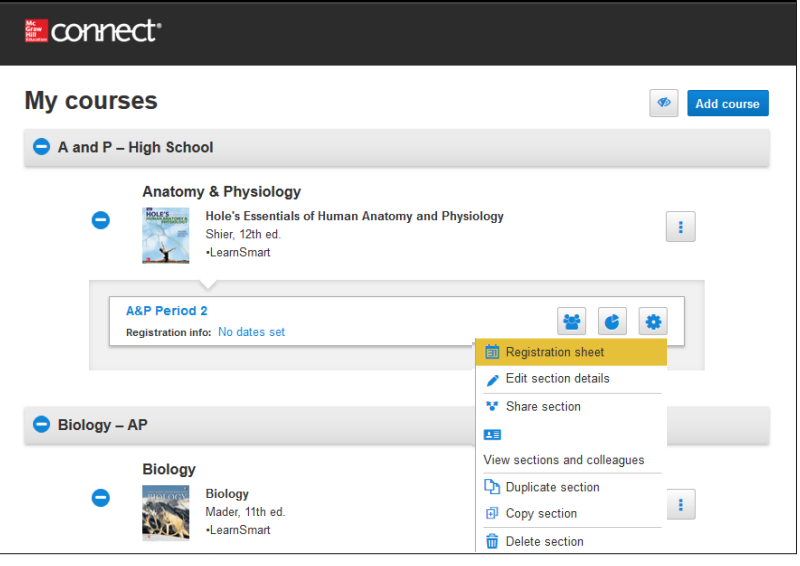

### Creating New Sections

Create a new class section by clicking on the **Course Options** button and selecting **Add Section.**

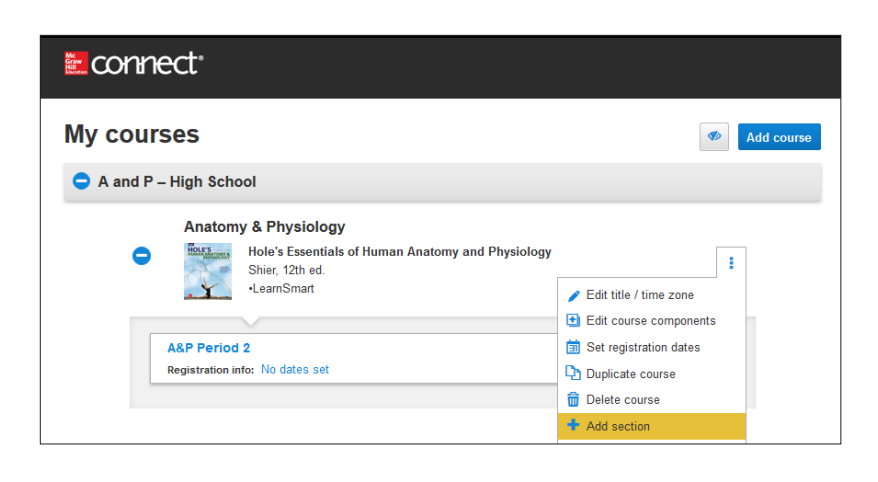

## Section Homepage

When you open a section, you will see the section homepage. From this page you can:

- • Click on the **Book Cover** to go to the eBook (if available).
- • Click on **LearnSmart** to go to LearnSmart or the adaptive SmartBook (if available).
- • View the **Assignments** that have been created for this Section.
- • Click on **+Add Assignment** to create new assignments for this section.
- • Click on **Library** to access test banks and other resources.
- • Click on **Performance** to access the different types of reports you can generate when students have submitted assignments.
- • Click on **Student View** to preview and take assignments as students will see them.
- • View and edit **Section Information**, including the student roster and instructor information.
- • Click on **My Courses** to go back to the My Courses Landing Page.
- Click on the **House Icon th** to return to the Section Overview Page from within any page in Connect.

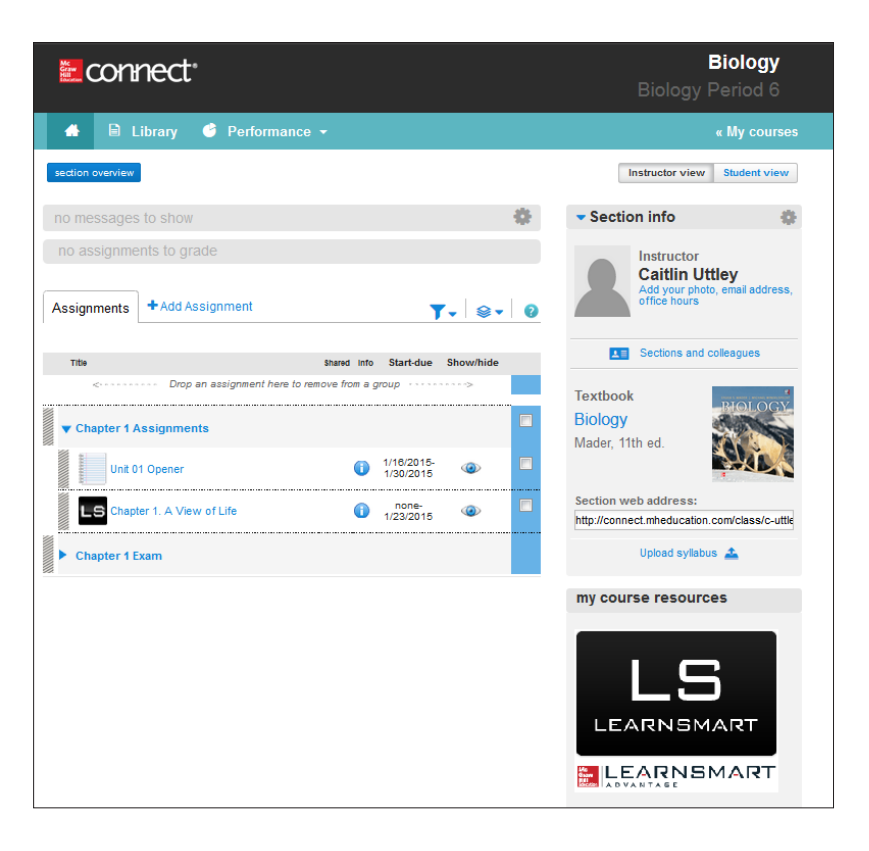

## Creating Assignments

The **+Add Assignment** tab offers a variety of assignment types to choose from. The assignment types will vary depending on the course you are using, but may include:

- Question banks
- • LearnSmart adaptive learning tool (which includes SmartBook)
- • Advanced Placement Suggested Assignments (for AP® courses)

To create an assignment for students, click on the assignment type and follow the instructions. You can customize the assignment options, including content, due dates, time limits, and even the number of student attempts.

#### Assignment Options

Once an Assignment has been created it appears on your Section homepage.

Connect allows teachers to share or copy Assignments with other teachers.

- **• Sharing Assignments** allows your colleagues to use your versions of the assignments, including the edits you make later. You control the assignments' questions and policies. This is ideal when departmental or administrative control of courses is desired.
- **• Copying Assignments** allows you to send replicas of assignments to colleagues. This allows your colleagues to control assignment questions and policies. This is ideal when individual control of courses is desired.

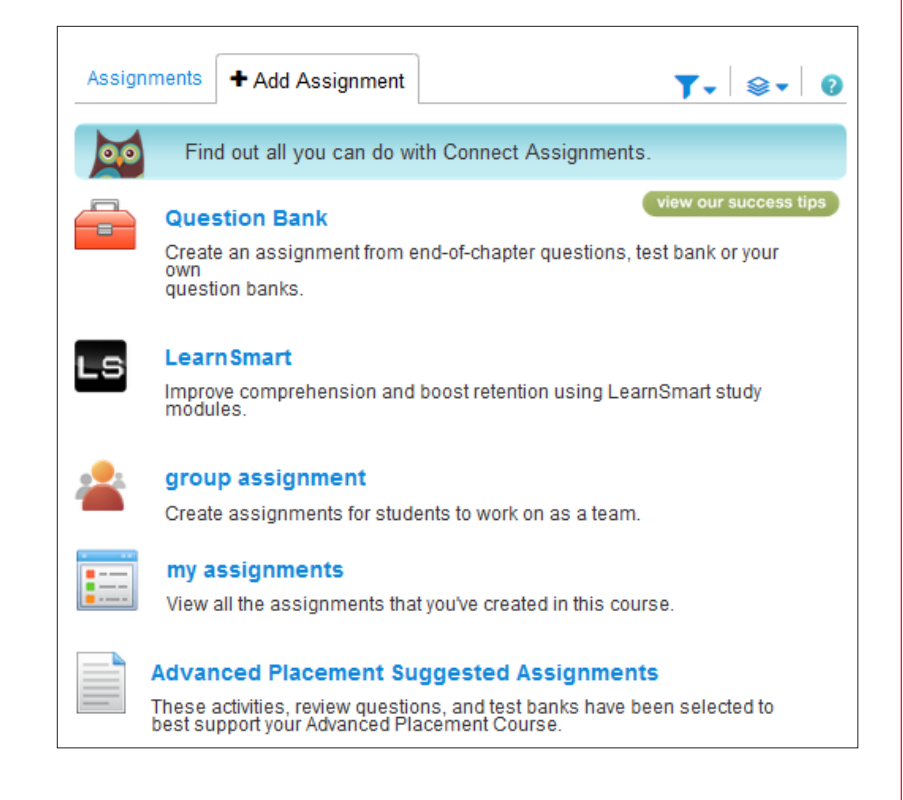

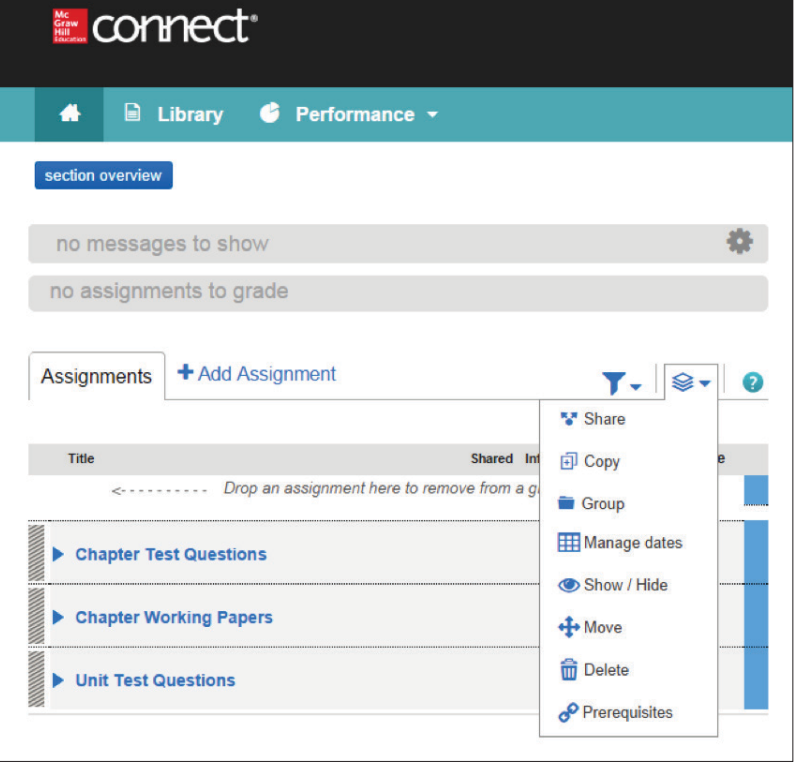

# **Library**

From this page you can:

- • Click on **eBook** to go to the eBook (if available for your course)
- • Click on **LearnSmart** to go to LearnSmart or the adaptive SmartBook (if available for your course)
- • Click on **Instructor Resources** to go to the Instructor Resource Center.
- • Click on **Bank** to create an Assignment from a Question Bank.
- • Click on **Advanced Placement Suggested Assignments** (for Advanced Placement courses only) to see a complete list of editable assignments from which you can choose.

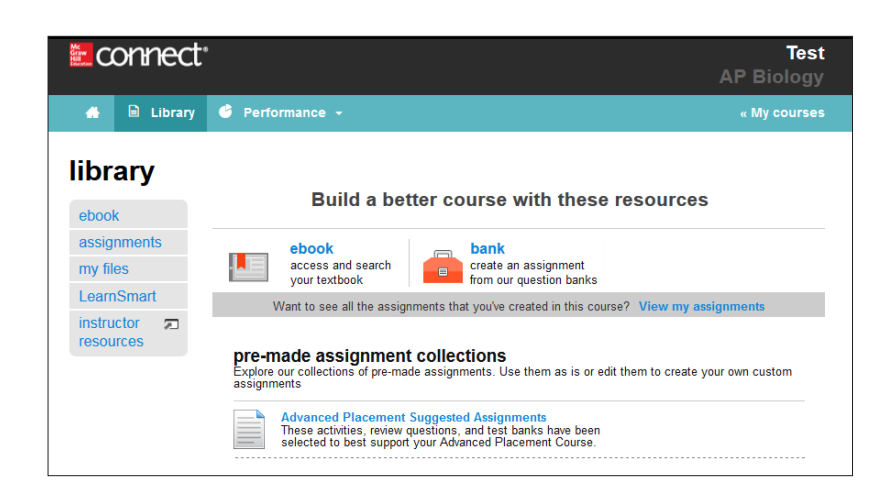

## eBooks

Depending on your course, an electronic version of your textbook may be available in one or both of the following formats:

- **• SmartBook** uses LearnSmart technology to provide students with an adaptive reading experience. SmartBook can be accessed by clicking on LearnSmart from the Section Homepage. Students can also download and use the SmartBook app for the tablets and smartphones.
- **• eBook (non-adaptive)** is a digital text available in some Connect courses. It allows students two access their entire text online. The non-adaptive eBook is available in the Library.

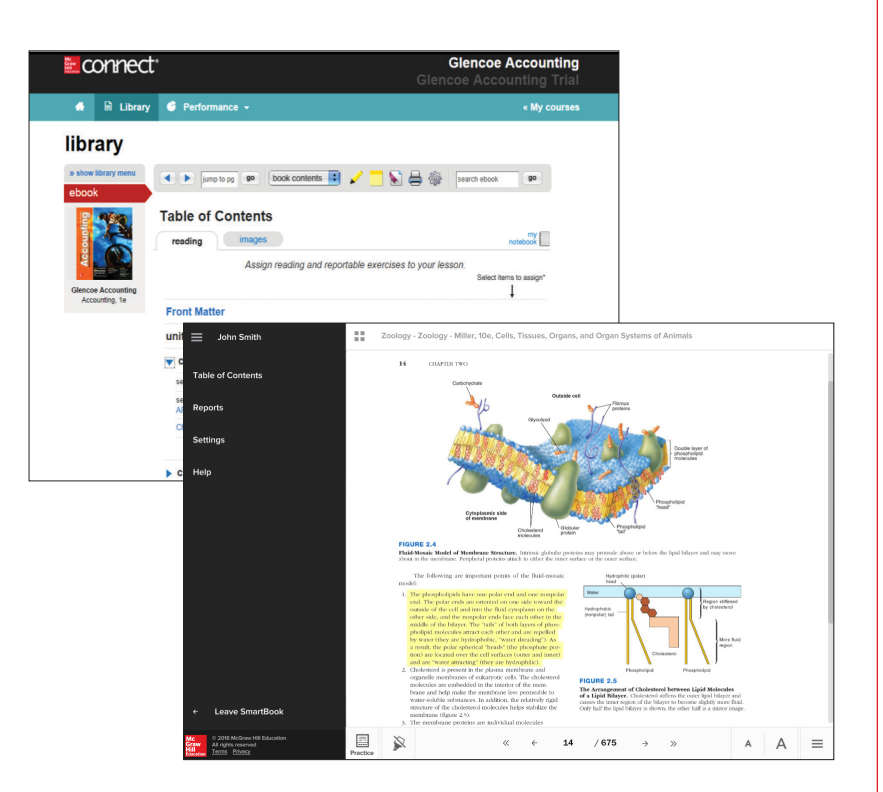

#### Instructor Resource **Center**

Click on **Instructor Resources** from the Library Landing Page to go to the Instructor Resource Center. Here you will find additional resources and materials to use in your classroom.

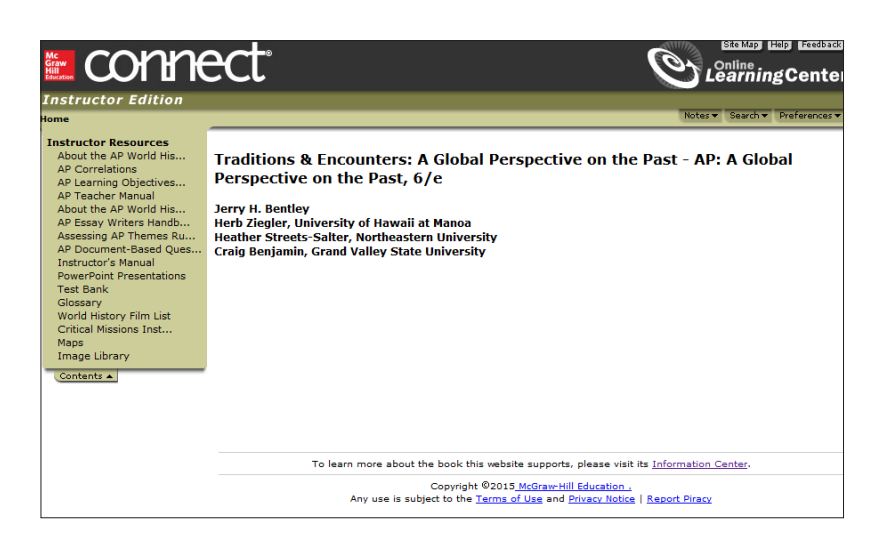

#### **Performance**

Click on **Performance** to access the different types of reports that can be generated once enrolled students have completed assignments.

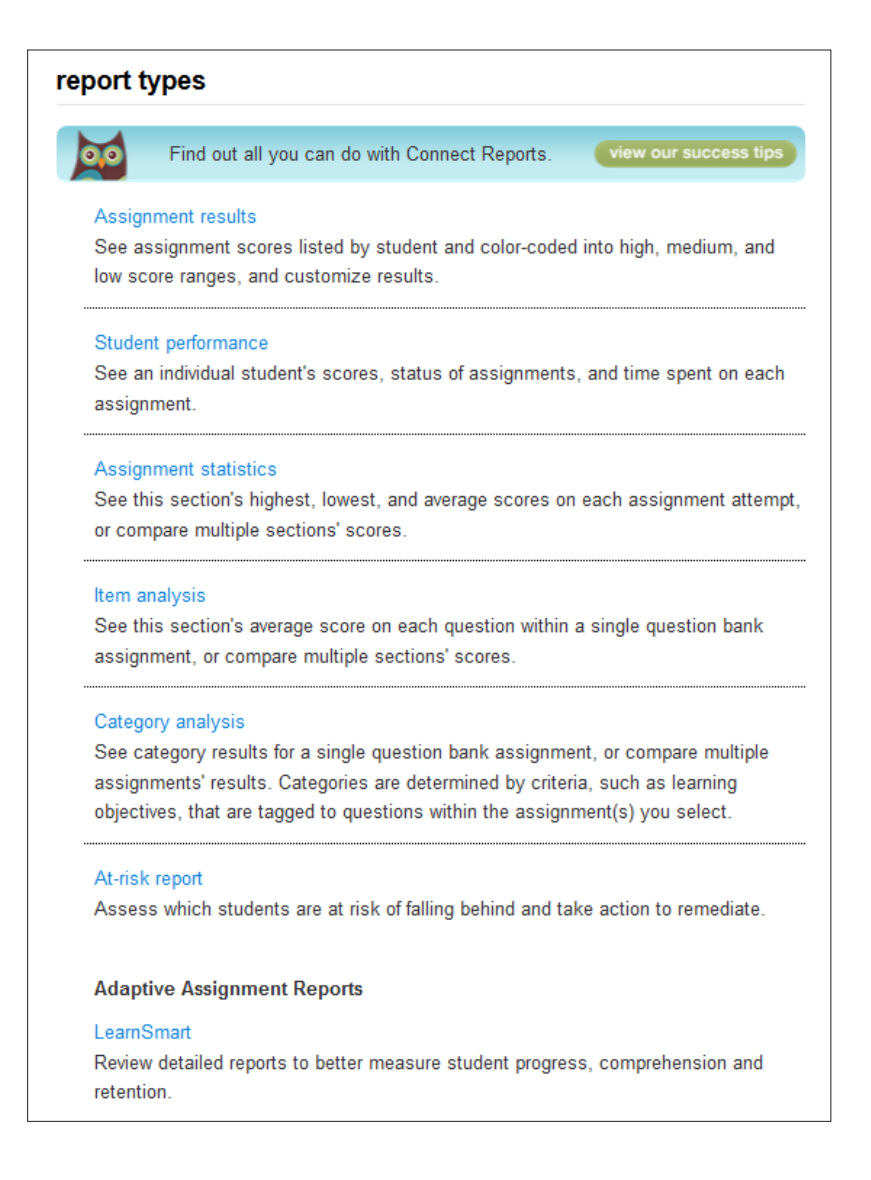